# **ARSA BİLGİLERİNİN YAZILIMA GİRİLMESİ**

Arsa bilgilerinin üzerinden vektörsel araçlarla geçmek için iki yöntem tavsiye edilebilir. Birinci yöntem arsaya ait resim dosyasını yazılıma alarak üzerinden geçmek, ikinci yöntem ise varsa arsanın bilgilerini DWG gibi bir formatta elde ederek varolan vektörsel formatta ilerletmektir.

#### **1. Yöntem: Google Map imajını kullanmak**

Arasa konumu için Google Map üzerinde arama yapılabilir. Bu örnekte "Şenyuva Sokağı, Bakırköy, İstanbul" adresi aranmıştır.

Ekranı yakalaması (screen capture) için arsa ve yakın alandaki yapılaşmayı içine alacak şekilde yakınlaştırma yapılır. Bu işlem sonucunda ölçeklendirme yapılacağı için sağ alttaki ölçek sembolünün doğru ölçü biriminde olması önemlidir. Üzerinde tıklanarak feet ve m arasında geçiş yapılabilir.

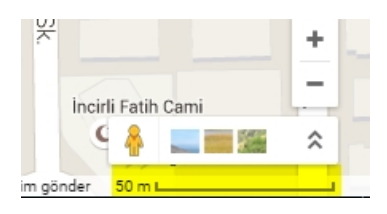

Ekran görüntüsü PrtScn tuşuna basılarak yakalanır ve Windows Paint ile veya bir başka görüntü işlem programı içinde düzenlemesi yapılır. Seç aracıyla kullanılarak alan seçilir. Daha sonra resimi doğru ölçeklendirmek için seçime ölçek dahil edilmelidir. Kırp aracı ile bu alan kesilip alınır. Bu işlem, bilgisayarınıza yüklü bir ekran yakalama aracılığıyla daha kolay yapılabilir.

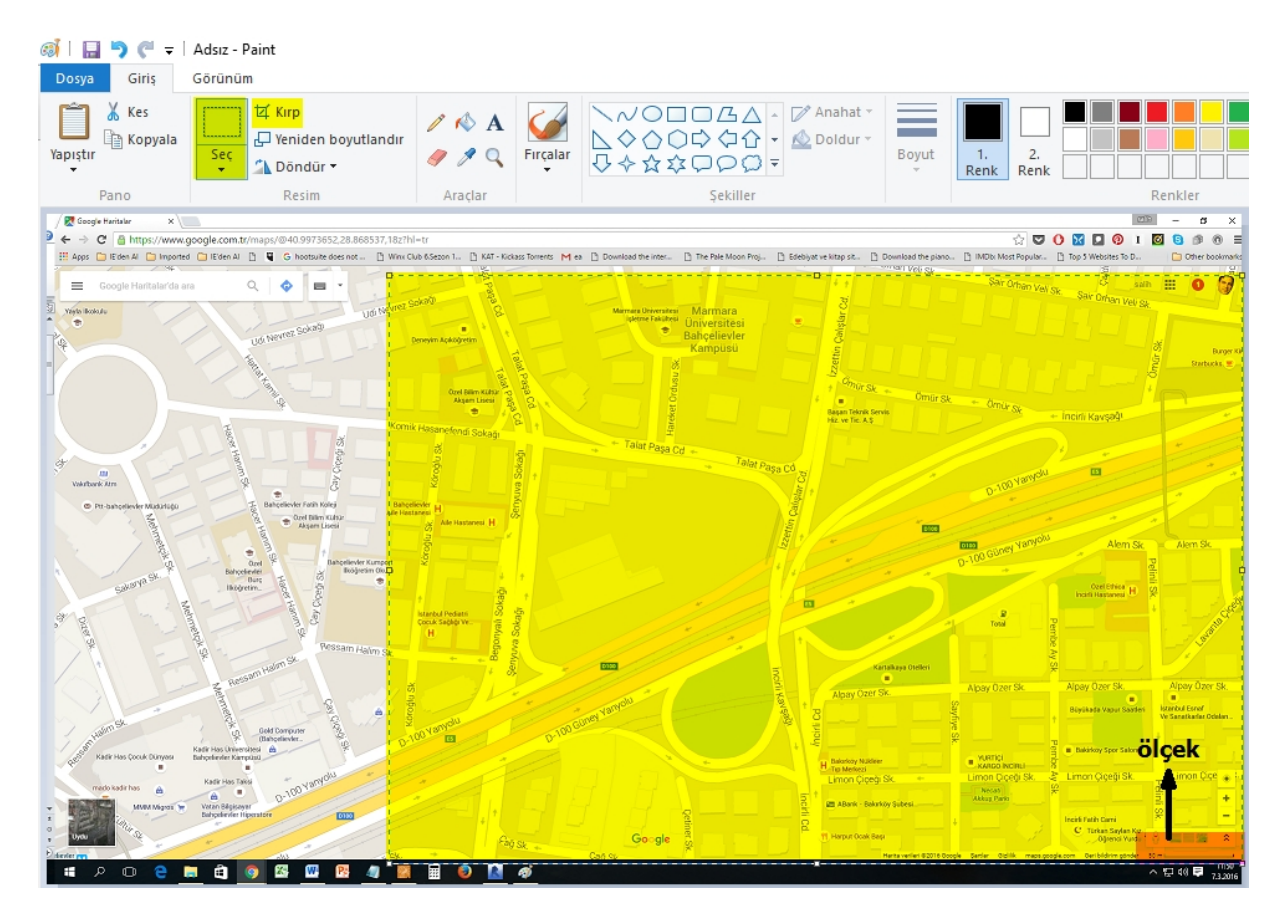

Dosya .jpg formatında kaydedilir.

#### AUTODESK REVIT KAVRAMSAL TASARIM DERS NOTLARI | PROF. DR. SALİH OFLUOĞLU

#### Revit yazılımında

**ManageProject Units** kısmında **length** için **cm** seçilir. İstenirse daha hassas çalışma imkanı için kesirden sonraki basamak sayısı **Rounding** ile tanımlanır.

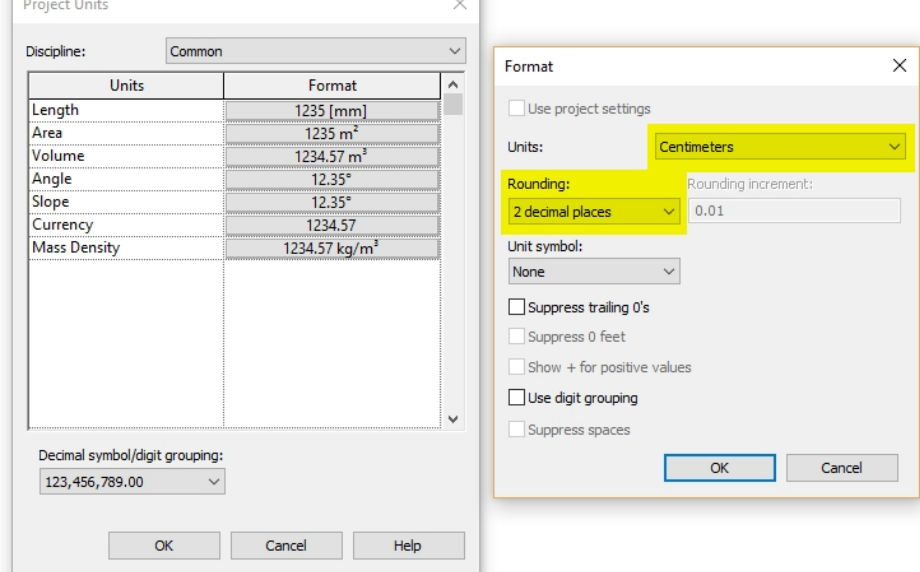

ī.

1-Dosya Revit ortamına **InsertImage** ile yerleştirilir:

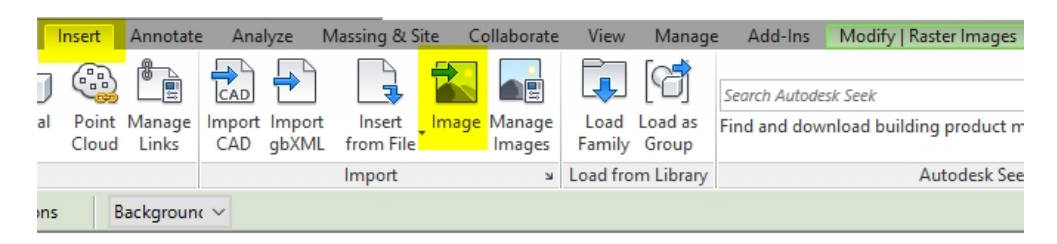

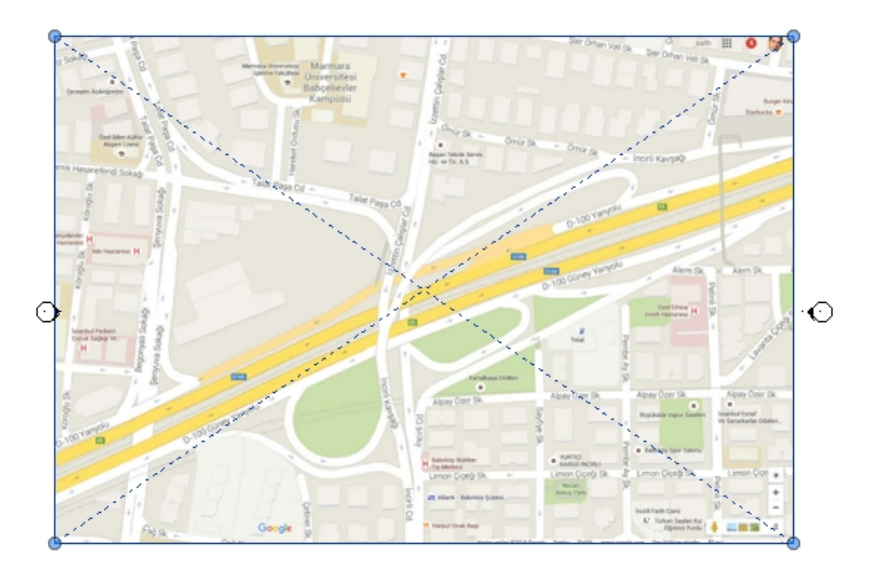

2-Resim üzerine çift tıklanıılır ve **ModifyScale** aracı ile ölçek sembolü üzerine tıklanarak ölçeklendirme yapılır:

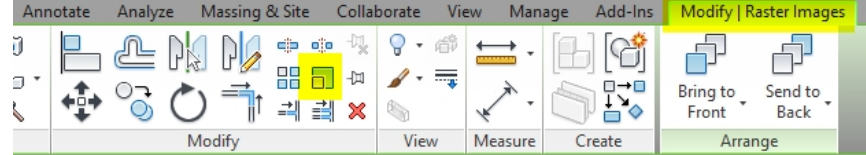

Ölçek sembolüne yakınlaşılır. Sembolün iki köşesi üzerine tıklanır ve "5000" cm yazılır. Tüm resim yeniden boyutlandırılacaktır. Yeni boyut cetvel aracıyla kontrol etmek için ölçülebilir:

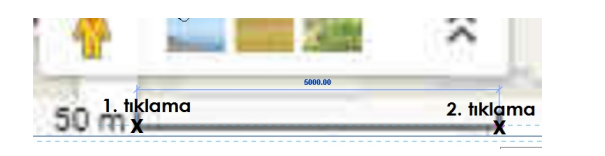

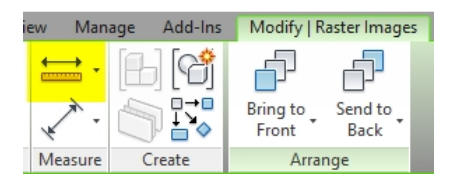

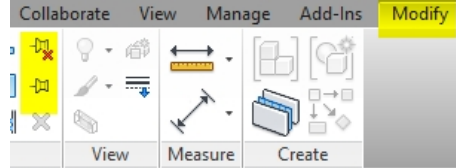

Düzenleme işlemleri sırasında resmin yerinden oynamaması için bulunduğu yere sabitlenmesi yararlı olacaktır. Bunun için imaj ekranda seçilir ve **Modify**

**Pin**  $\left( \frac{1}{2} \right)$  ile olduğu yere sabitlendir.

İslemler sırasında imajın **Froperties** görüntüsünü geçici bir süreyle kapatmak ve o ana  $\|\cdot\|^2$ kadar yapılan vektörsel üretimi görmek için iki yöntem vardır. Birinci yöntem resim kategorisini (raster images) ilgili katın **Visibility/Graphics** ayarından kapatmaktır:

Aynı işlem seçilenin ait olduğu tüm kategorideki elemanlar veya sadece seçili olan için ilgili varlık üzerine sağ tıklanıp yandaki gibi saklanabilir. Tekrar görünür yapmak için ekranın altındaki ampül sembolüne basılır:

| 22 <mark>9 【</mark>28 編 】

**"Reveal Hidden Elements"** çerçevesi içinda çalışma<br>ağraman Toggle Reveal Hidden sürdürülebilir. Yandaki **ModifyToggle Reveal..** düğmesi ile görüntü tekrar gizlenir.

 $\boldsymbol{\mathsf{x}}$ Visibility/Graphic Overrides for Floor Plan: Level 1 Floor Plan Model Categories | Annotation Categories | Analytical  $\sqrt{\phantom{a}}$  Show model categories in this view  $\vee$   $\Box$  Edit Type Floor Plan: Level 1 Filter list: <show all> Graphics  $\hat{z}$   $\hat{z}$ **View Scale**  $1 \cdot 100$ Pro Visibility  $100$  $1.$ Lines Display Model Normal ं<br>⊞... Ø Plumbing Fixtures Detail Level Coarse **A** Railings Parts Visibility **Show Original** <sub>E</sub> Ø Ramps Visibility/Graph.. Edit Raster Images Graphic Displa... Edit. <del>⊥</del> ⊠ Roads Underlay Level<sub>2</sub>  $\overline{M}$  **D** and a Cancel Repeat [Hide Elements] Recent Commands  $\overline{\phantom{a}}$ Nem SI **Hide in View**  $\mathbf{v}$ Elements Override Graphics in View Category  $\rightarrow$ hica<br>nesi H By Filter... **Create Similar Edit Family** Gizlenen elemanlar seçlip,  $\overline{\mathsf{x}}$ **Modify > Unhide Element** ile tekrar görünür hale getirilirler. Elements Mode Element **ModifyToggle Reveal..** düğmesi ile çerçeve kaldırılır.

Resmin üzerinden geçilerek çevre yapı ve önerilen yapı için model(ler) oluşturulur.

Massing&Site  $\rightarrow$  Inplace Map ile yeni bir kavramsal kütle meydana getirilir. İmaj dosyası üzerinden modelleme işlemlerde **Line**, **Pick Lines** ve **Fillet Arc** komutları ile çizgileri birbiri ile kesiştirmek için **Trim/Extend to Corner** kullanılır.

 $\int$ Model Line

İmaj üzerinden geçerek vektörsel elemanlar oluştururken **ArchitectureModel Line**

kullanılır. Bu tür çizimler 3B üzer,nde de görünür. Bu işlemlerde **Line**, **Pick Lines**

ve **Fillet Arc** komutları en sık kullanılanlardır.

**InsertManage Images** ile ilave edilen resimler kaldırılabilir, başka resim dosyaları eklenebilir. Bozulan bağlantılar onarılabilir.

## **CAD verisiyle Çalışarak Modelleme Yapmak**

Revit ortamına arsa ile ilgili veri aktarmanın bir başka yolu bir vektörsel çizim dosyasını kullanmaktır. AutoCAD'in .DWG/.DXF, MicroStation'ın .DGN, mühendislik ve mimarlık geometrik modelleme veri standartlarından .SAT ve Sketchup'ın .SKP formatlarını destekler. Bu iş için .DWG uzantılı AutoCAD dosyaları genellikle en sık tercih edilen dosya tipleridir. İki yöntem bulunur. Birinci yöntem AutoCAD dosyasına Link CAD ile bağlantı oluşturmak, ikinci yöntem ise dosyayı Revit ortamına Import CAD seçeneğiyle almaktır.

## **Link ile bir CAD dosyasını Revit'e aktarmak:**

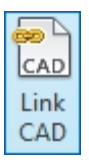

Birinci yöntem **InsertLink CAD** komutunu kullanmaktır. Bu yöntem AutoCAD'de kullanılan xref komutuna benzer. Asıl dosya ile Revit'e eklenen arasındaki bağlantı korunur. Bu işlem AutoCAD dosyası sadece referans amaçlı kullanılacaksa tercih edilir. Dosya patlatılmadan (Explode) Revit'e gelir. Dosyayla brilikte gelecek egreksiz bilgi Revit ortamına alınmamış olur. Ayrıca asıl AutoCAD dosyası değiştirildiğinde, bu değişiklikler, proje tekrar açıldığına Revit'e eklenmiş olan dosyaya da yansıtılır.

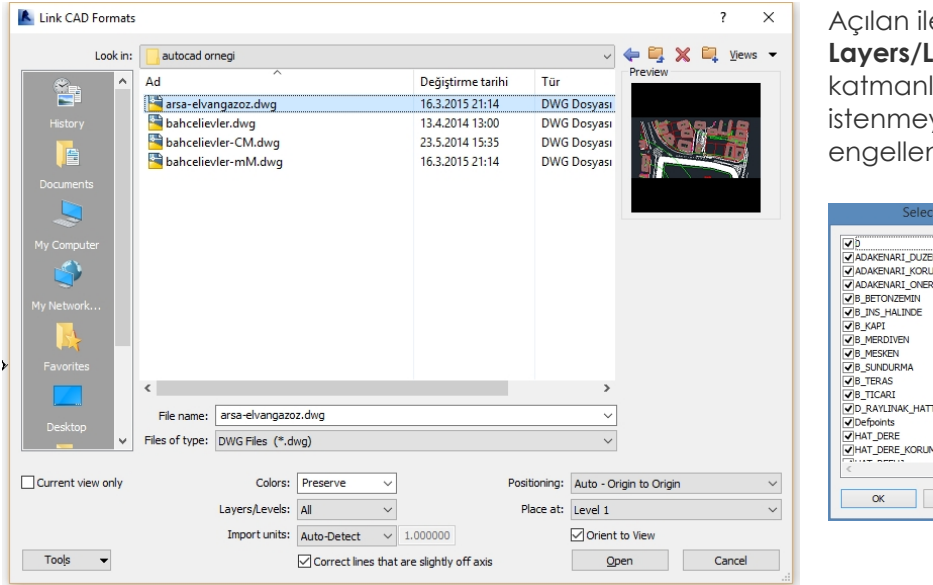

etişim kutusunda **Layers - Specify** ile lardan venlerin transferi nebilir

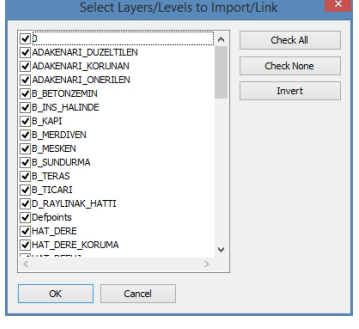

Hangi katta kullanılaaksa CAD dosyasının o seviyeye eklenmesi tavsiye edilir. 2B CAD dosyaları alırken (plan, kesit vs.) **Current view only** kutusu işaretlendiğinde bu dosya sadece o seviyede görünecektir. Altlık olarak kullanırken dikkati dağıtmaması için CAD dosyaları için Colors->Black and White tercih edilebilir.

**Positioning (konulandırma):** Gelecek çizimin konumu ekranda nereye yerleşeceğini belirler. Origin to origin (0,0,0) seçeneği çoğu kez tercih edilir. Özellikle bir proye ait farklı çizimlerin de transfer edilmesi gerekirse hepsinin üst üste gelmesini sağlar.

Revit ile link edilen çizim arasındaki ilişki **Visibility/GraphicsImported Categories** 'de görüntülenebilir. Çizime ait tüm katmanlar görüntülenebilir ve gerekmeyenlar buradan kapatılabilir.

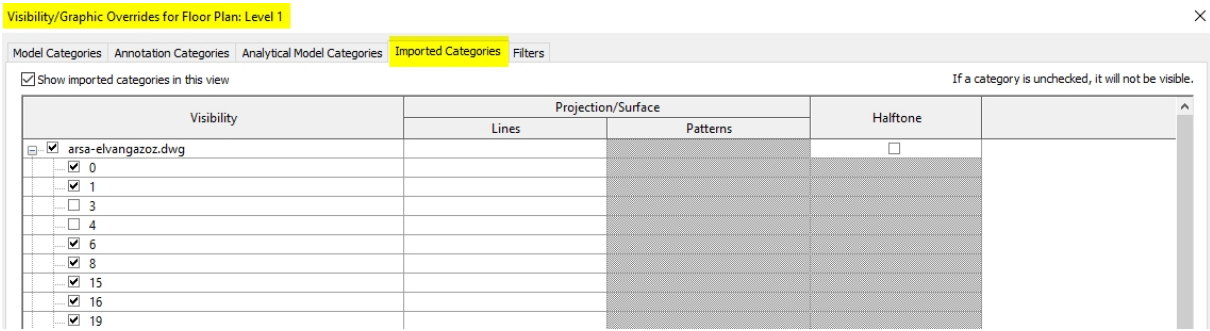

Transfer edilen dosya üzerinden modelleme işleminin kolaylaşması için yukarıda yer alan **Halftone** kutusu tıklanarak aktif edilebilir. Bu sayede yeni oluşturulan çizim daha görünür olacaktır.

**InsertManage Links** ile eklenen tüm bağlantılar yönetilebilir. **Unload** ile link görünümden çıkarır, ama link projede var olmayı sürdürür. **Load** ile link yine görünüme yüklenir. **Remove** link'i projeden de çıkartmak için kullanılır. **Add** ile link tekrar bulunduğu kaynaktan yüklenebilir.

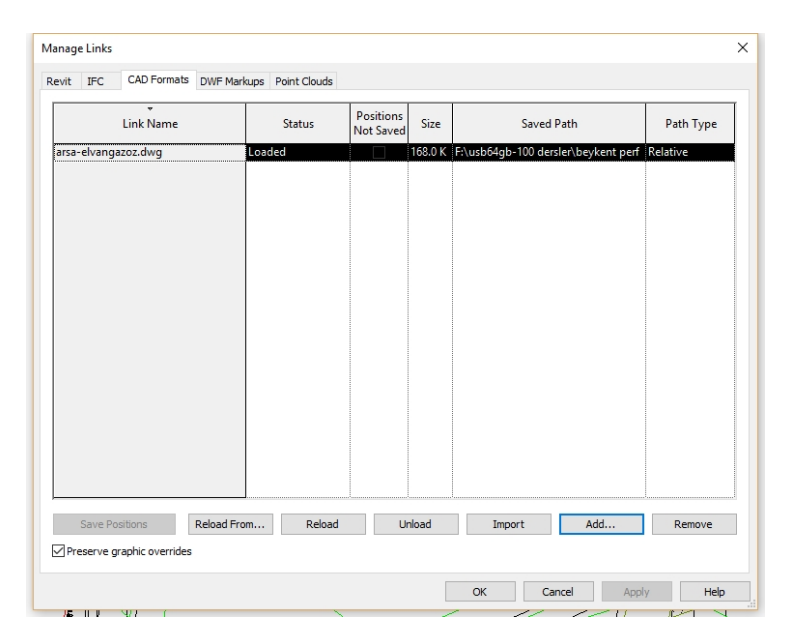

#### **Import ile bir CAD dosyasını Revit'e aktarmak:**

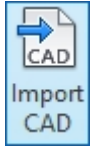

İkinci yöntem CAD dosyasının Import ile Revit'e aktarılmasıdır. **InsertImport CAD** komutuyla CAD çizimi üzerinde düzenleme yapmak için Revit ortamına alınır. Bu yaklaşımın dezavantajı CAD dosyası ile birlikte gelecebilecek olan daha sonra kullanılmayacak bilgilerin de Revit'e transfer olmasıdır. Bu nedenle önceki yöntem daha sık tercih edilir.

Transfer edilen CAD dosyası bileşenleri üzerinde çalışabilmek için **ModifyExplode** edilmesi gerekir. Buradaki Partial ve Full Explode seçenekleri CAD dosyasını farklı şekillerde patlatır.

**Full Explode** çizimi en küçük bileşenlerine kadar ayırarark patlatır. **Partial Explode** çizimdeki blok ve xREF gibi varlıkları mevcut hiyerarşisinde korur. Bunlar da değişiklik yapılması gerekiyorsa tekrar patlatılmaları gerekir.

Kullanılmayan CAD verileri istenirse biraz zaman harcanarak **ManagePurge Unused** ile ayıklanabilir.

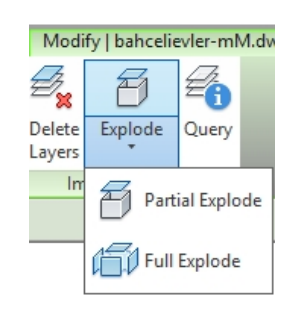

#### **Temel kavramsal modelleme işlemleri**

Transfer edilen CAD verisi üzerinde varlıklar **MassingIn-place Mass** ile Mass kütleleri olarak tanımlanıp modellenebilirler:

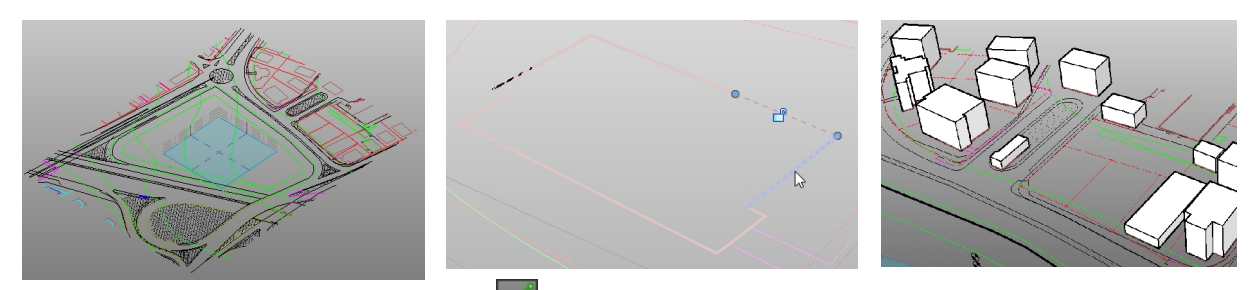

Çizgilerin üzerinden yeni Mass olarak  $\mathbb{R}^k$  Pick line ile tıklanarak geçildiğinde çizgiler, kapalı çizgilerden yüzeyler ve ardından bu yüzeylerden 3B bloklar meydana getirilir.

Bu işlemi daha hızlı yapabilmek için üzerinden geçerken sekme tuşu (tab) ile tüm kapalı geometrinin vurgulanması sağlandıktan sonra Pick Line ile tıklaması yapılabilir. Bu sayede tek bir tıklama ile kapalı olan alanlar Revit vektörsel varlıkları olarak hep birden tanımlanabilir. **ModifyCreate Form** ile ardından 3B yüzeyler olarak yükseltilebilirler.

**NOT:** AutoCAD dosyasında tekrarlı çizgilerin (duplicate lines) ve parçalı segmentlerin düzeltilmesi Revit'teki işlemleri kolaylaştıracaktır. Tekrarlı çizgiler için AutoCAD'de Overkill komutu kullanılabilir.

#### **Sketchup dosyasını Revit'e aktarmak:**

Sketchup kavramsal model oluşturmak için Revit'e göre daha güçlü ve kolay araçlara sahiptir. Model Sketchup ortamında meydana getirildikten sonra analiz yapmak ve geometrik modelden BIM modeli oluşturmak amacıyla Revit ortamına alınabilir.

Sketchup dosyası Revi'te alınmadan önce eski bir versiyon (örn. Skp 6) olarak kaydedilir.

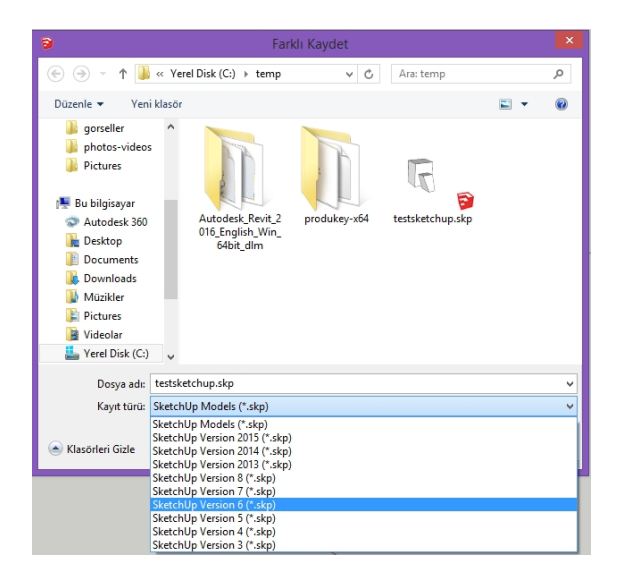

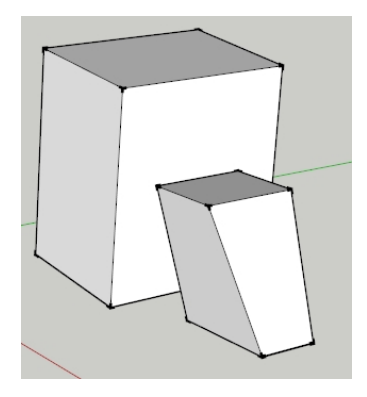

#### AUTODESK REVIT KAVRAMSAL TASARIM DERS NOTLARI | PROF. DR. SALİH OFLUOĞLU

Revit'te bir Massing & Site<sup>></sup>In-Place Mass ile bir isim verilerek bir Mass oluşturulur.

Mass olarak **InsertImport CAD** ile Sketchup doyası alınır Bu sayede alınan dosya düzenlenebilir. Kütle üzerinde islem yapılabilmesi için patlatılması Modify->Explode gerekebilir.

Mass yüzeyler seçilerek istenen kategorideki BIM elemanlarına dönüştürülebilirler.

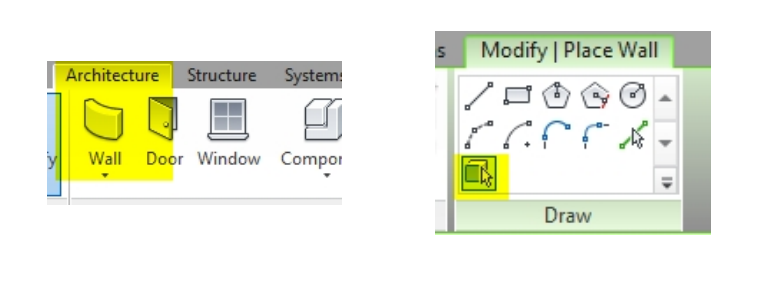

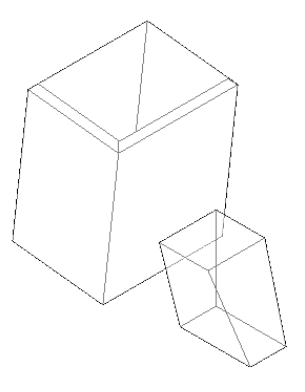

**ArchitectureWall Pick faces**

#### **Revit ile eğimli arazi/topoğrafya modellemek**

#### **1-Bir CAD dosyası kullanarak arazi modellemek**

Bu şekilde arazi oluşturmanın birinci ve en doğru yolu bir CAD dosyası ile çalışmaktır. Bir CAD yazılımında halihazırda eş yükselti eğrileri ve bunların Z ekseninde yükseklikleri tanımlanmış olan arazi **Project BrowserFloor PlansSite** kısmına aktarılır. Tüm arazi oluşturma tekniklerinde Site veya 3D görünümü kullanılır. Farklı seviyelere (Level) Toposurface oluşturmak istendiğinde Revit uyaracaktır (ilgili seviye için görünüm özellikleri ve aralığını tanımlamayı gerektirir).

Bu iş için bir CAD dosyası **InsertLink CAD** ile Revit ortamına alınır (Import CAD bir başka seçenektir. Ancak yukarıda anlatılan sebeplerle link şeklinde çalışıp bu dosyayı silerek çalışmak uygun olacaktır).

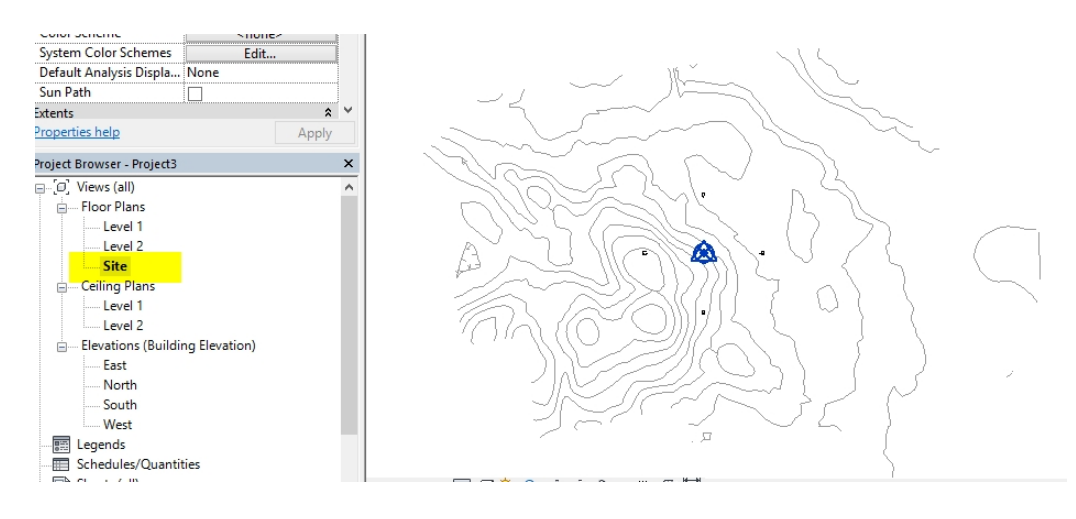

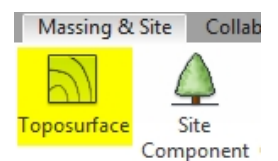

**Massing & SiteToposurface** seçilir. **Create from Import >Select Import Instance** ile transfer edilen CAD dosyasına tıklanır.

Hangi katmanlardaki noktaların dahil edileceğini soran bir ekran açılır. Bu ekranda<br>İlgili katmanların vanındaki kutulara tıklanır: ilgili katmanların yanındaki kutulara tıklanır:

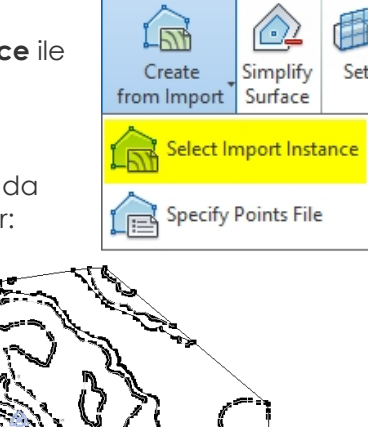

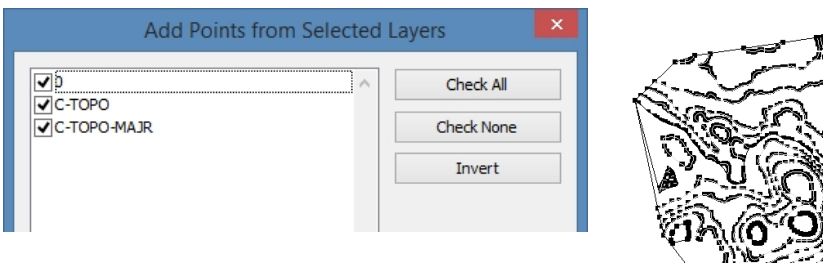

Bu örnekte hepsi seçilidir. İşlem sonucunda eş yükselti eğrilerinin geçeceği noktalar tanımlanır. Bu aşamada (veya daha sonra da) bu noktaların yerleri üzerinde değişiklikler yapılabilir.

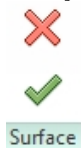

Onat işaretine basılarak bu noktalardan geçen yüzeyler meydana getirilir. İşlem bittikten sonra kullanılan CAD dosyası **InsertManage Links** ile açılan **Manage Links** penceresinde **CAD Formats** sekmesinden kapatılabilir (Unload) veya dosyadan kaldırılabilir (Remove).

3B penceresinden sonuca bakılabilir. Eş yükselti eğri sayısı az görünüyorsa bunun sebebi eğri sıklığı ile ilgili ayardan kaynaklanabilir. Arazi seçilip **Massing & Site** altındaki **Model Site** okuna basılarak eğrilerin ne kadar yükseklikte bir konulacağı ile ilgili ayar olan **Increment** değiştirilir. Burada 1000 (10m'de bir) den 100 (1 m'de bir) olarak değiştirilmiştir.

Son arazi resmi ayrıca Visual Style-Shaded seçilerek sunulmuştur.

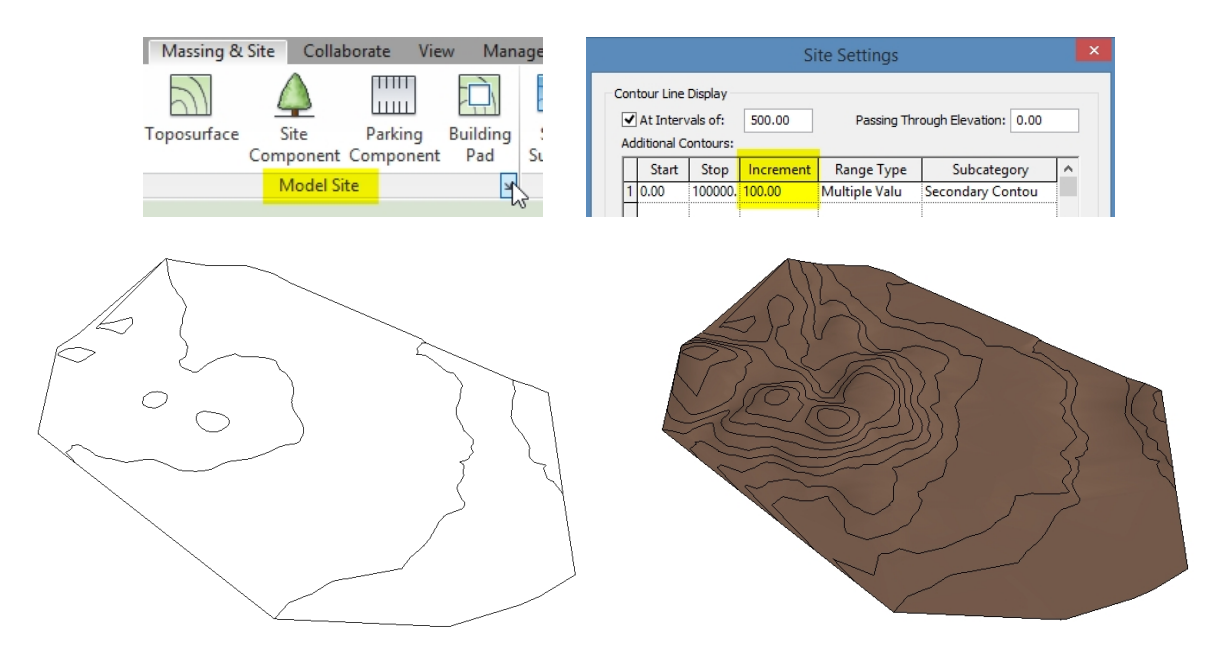

İstenirse arazi seçilip **Modify|TopographyEdir Surface** ile arazi noktaları sonra da değiştirilebilir.

### AUTODESK REVIT KAVRAMSAL TASARIM DERS NOTLARI | PROF. DR. SALİH OFLUOĞLU

#### **2-Bir koordinat noktaları dosyası ile arazi modellemek**

Bir başka doğru ve hassas arazi oluşturma yöntemi koordinat noktaları girilerek meydana getirmektir. Arazinin tüm noktalarının **kupilerin kupilerin kupilerin kupilerin** kupi X,Y,Z koordinatları tanımlı metin veya CVS dosyaları kullanılabilir. Bunun için yine **Massing&SiteToposurface** seçilir.

**Create from ImportSpecify Points File** ile ilgili haici dosya seçilerek arazi meydana getirilir.

#### **3-Elle arazi noktaları girerek arazi modellemek**

ā

 $\alpha$ 

F

 $\overline{a}$ 

Tanımlı parseller ölçeğinde çalışırken bu yöntem tercih edilebilir. Bu işlem sırasında istenirse ölçekli bir imaj, altlık olarak kullanılabilir.

Site seviyesindeyken **Massing & SiteToposurface** seçilir. Yandaki gibi **Place Point** ikonu seçilir ve Elevation değeri (örn. 0.0) girilir.

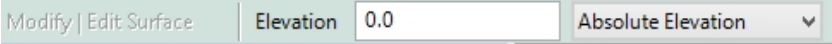

En az üç nokta yerleştirilmelidir. Onay işaretine tıklanıp arsa yüzeyi meydana getirilir.

Çizilen arsa seçilir ve **Modify|TopographyEdit Surface** ve **Place** Point komutuyla yeni Elevation değeri (örn. -500) girilerek yeni noktalar ilave edilebilir:

**NOT:** Yükseklik hassasiyetini sağlamak için arazi seçilip **Massing & Site** altındaki **Model Site** ile Increment değerini değiştirmek gerekebilir.

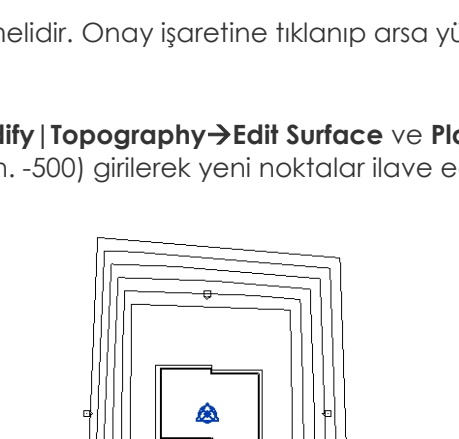

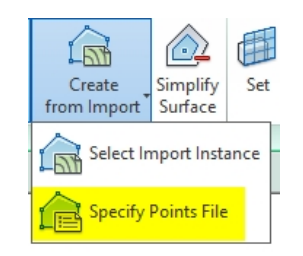

Place

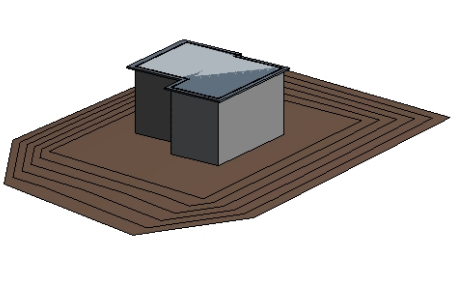